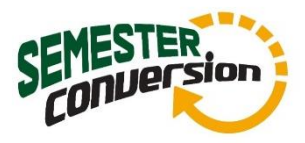

## **MyPlanner User Manual**

MyPlanner allows students to plan their path to degree by adding courses to each remaining term. Students are encouraged to use the tool in collaboration with their Degree Progress Report, curriculum sheet, and other course planning tools.

To begin, open a browser, log-in to BroncoDirect, go to your Student Center, and select "My Planner" or "Plan" on the left side of the screen.

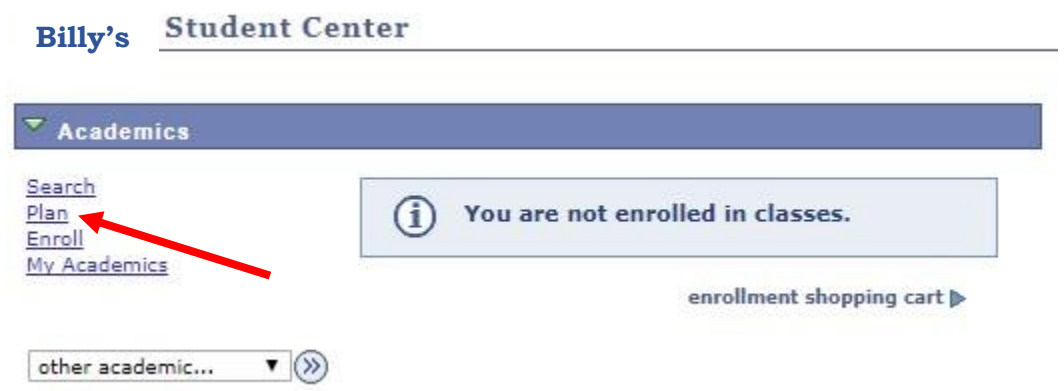

When you enter MyPlanner, you will see various components. They are described here:

- 1. **Current Academic Objective** Student's current objective based on the Program/Plan Page.
- 2. **Current Academic Summary** Based on student's standing
- 3. **Course Catalog** will link to the Course Catalog. Students can add courses by subject area
- 4. **Save Planner** Will save current planned courses in the planner.
- 5. **View As PDF** Will consolidate planner information into a PDF version
- 6. **Last Modified Data-** Will display the time, date and name of the last person who modified MyPlanner (Advisor or Student)
- 7. **Delete All Courses in Planner** Will delete all current planned courses.
- 8. **Submit IAP** This is available only to students who have the IAP To Do List item in their Student Center. Student will submit their IAP when they are finished planning courses, and be prompted to make an appointment to meet with their Advisor.

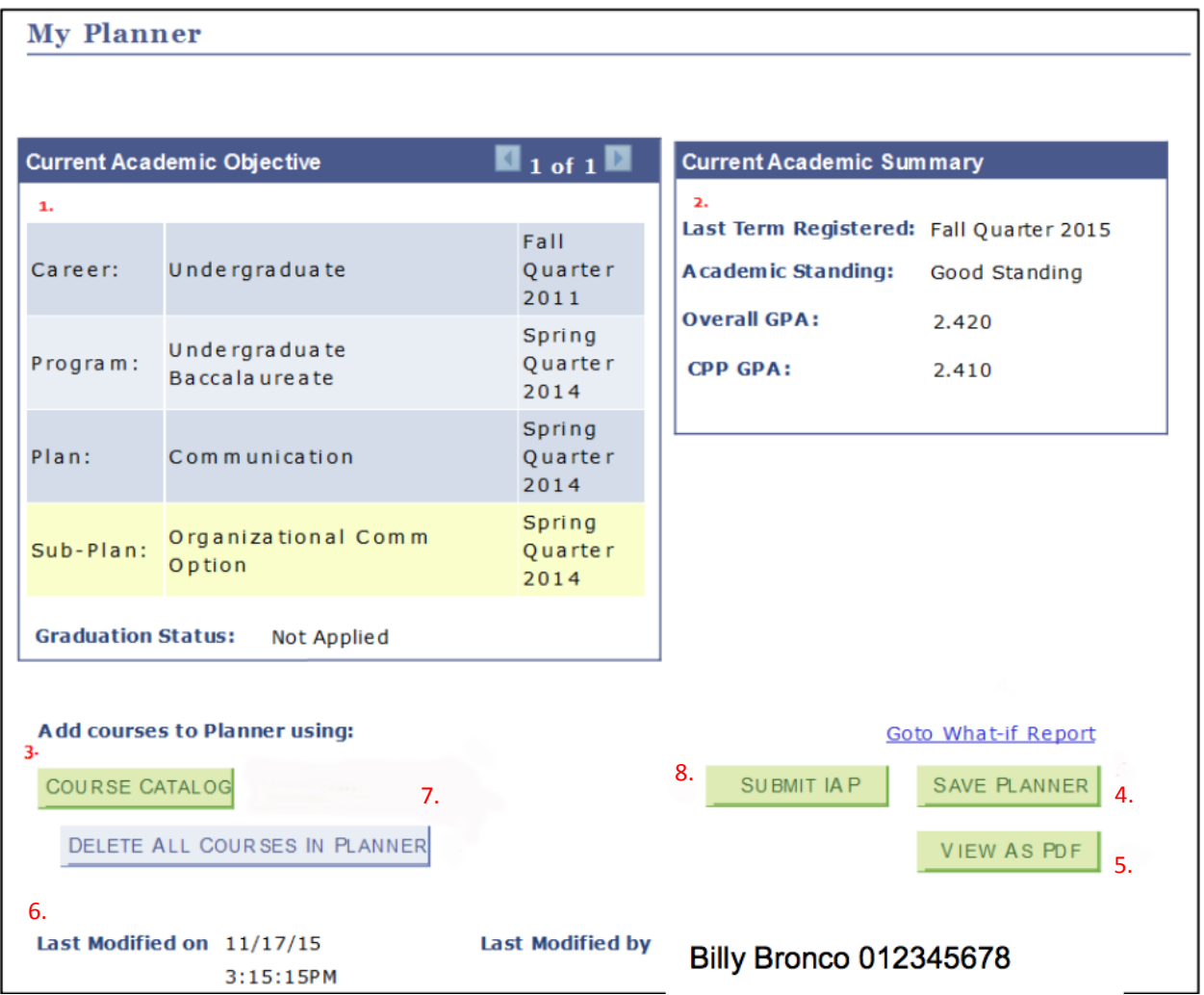

As stated, during the process of using MyPlanner it will be very helpful to have your Degree Progress Report (DPR) available as well. To access it, open another browser, log-in to BroncoDirect and go to your Student Center. In the dropdown menu on the left, select Degree Progress Report and click the button to the right to access the tool.

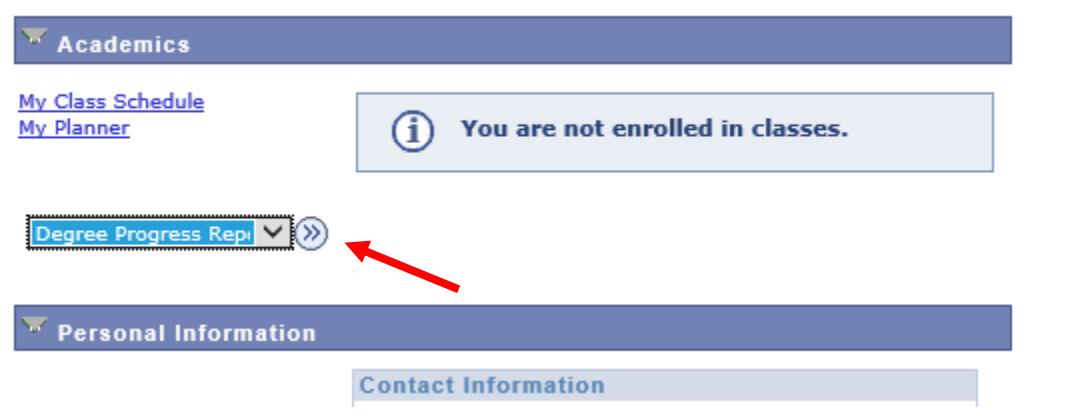

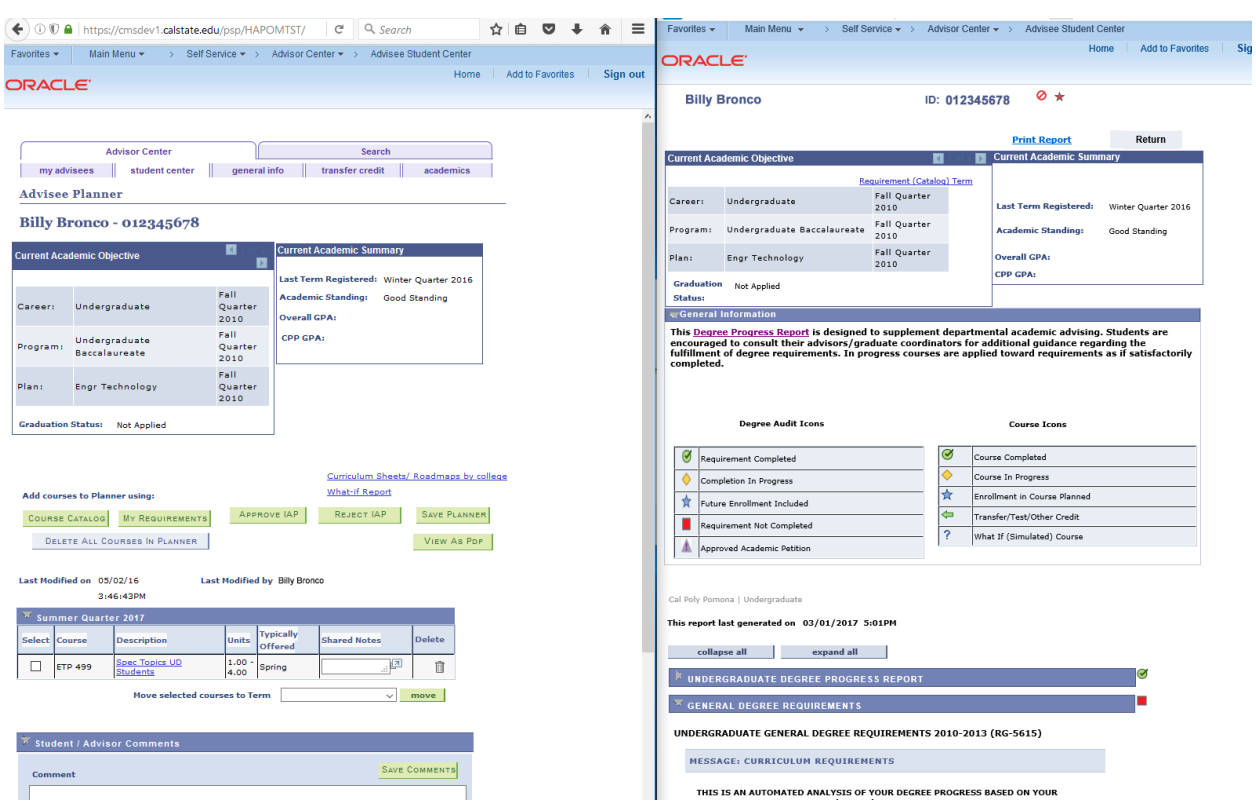

With MyPlanner and your DPR side-by-side, you are now ready to begin planning your courses.

Review your DPR and identify any classes that you still need to complete. They are identified by the red square next to them.

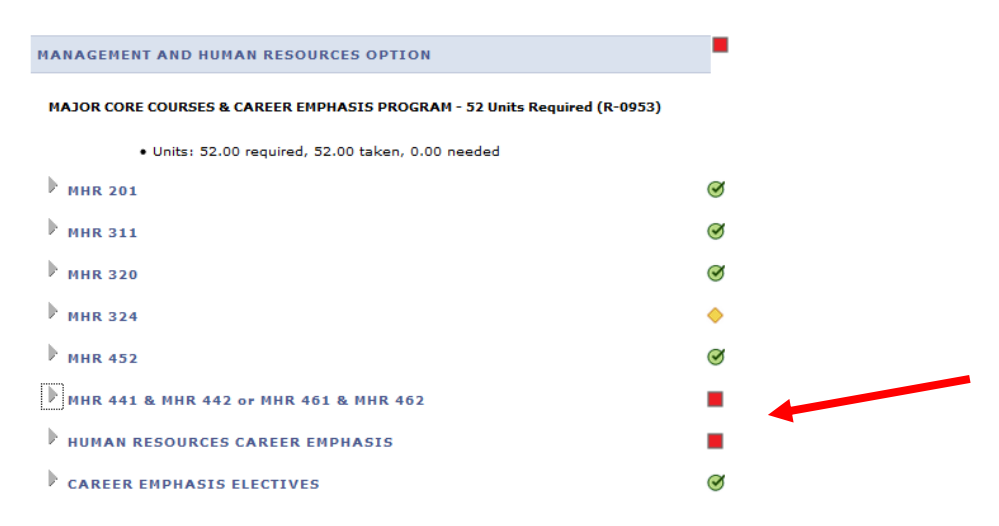

Then, in MyPlanner select the Course Catalog button. The courses will be listed alphabetically by subject. Select a subject, then check the box next to the correct course number, and then click "Add to Planner."

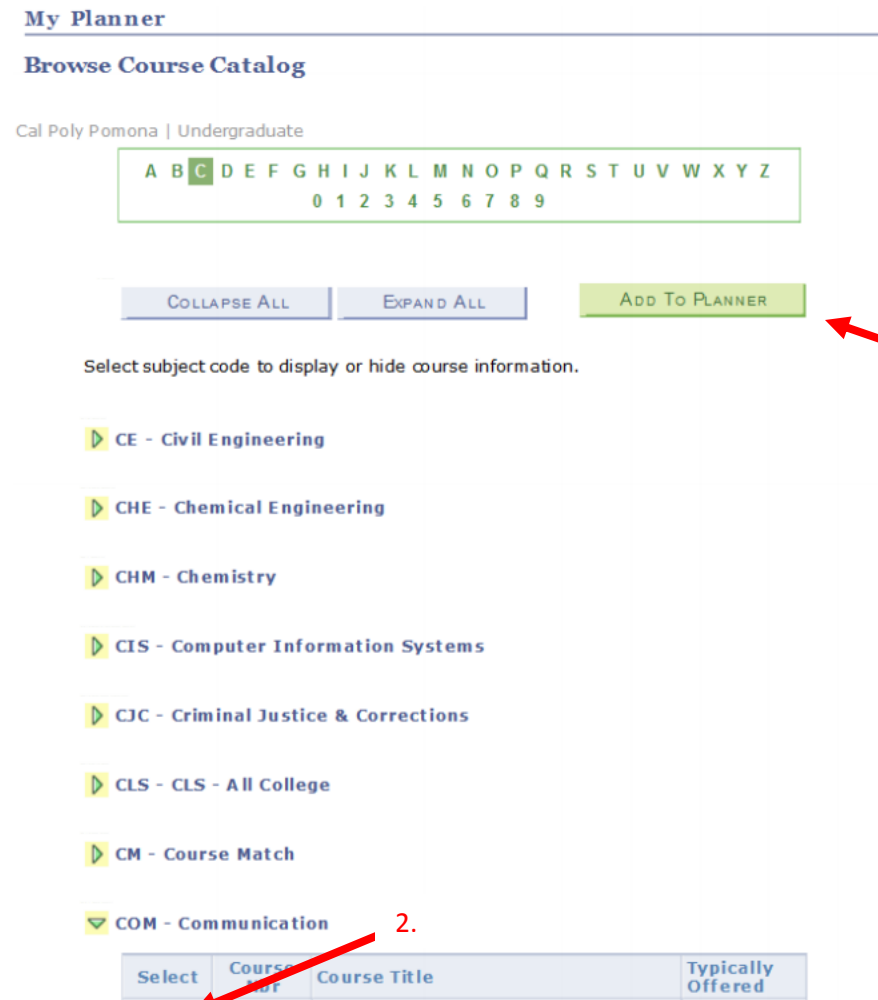

 $\hfill \square$ 

 $\hfill \square$ 

100

101

**Public Speaking** 

Survey of Mass Communication

In the Course Catalog, quarter courses have 3-digit course numbers, while semester courses have 4-digit course numbers. A semester course will also a have a blue box and will state "Available as of 8.22.18".

1.

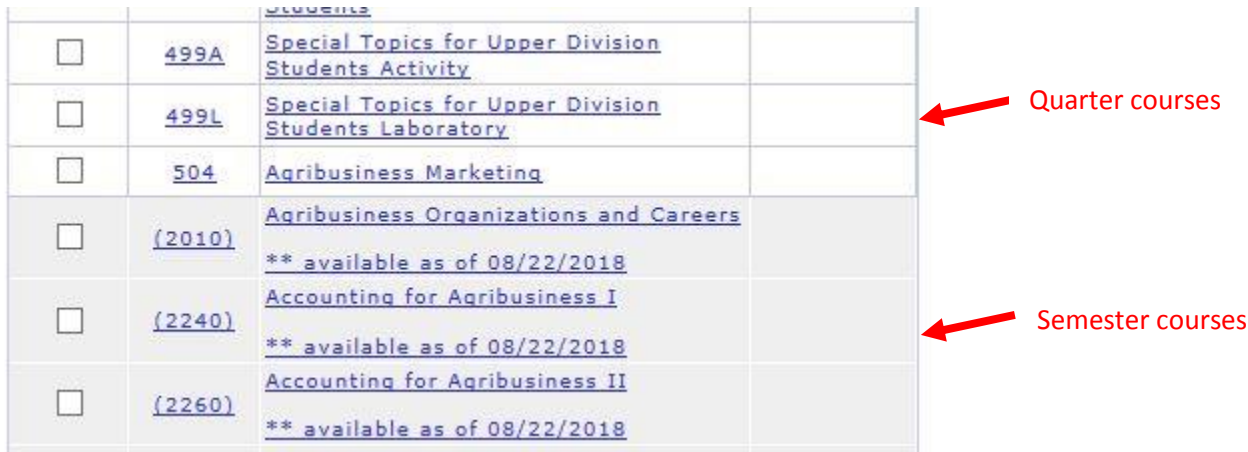

When you have added all the courses from your DPR, click "Return to Planner." Your courses will appear in your "Unassigned Courses" section. From here, courses can be moved to a term. Here are some important notes about moving courses to terms:

1. Prior to the start of the semester system, the semester courses you select from the Course Catalog will convert to quarter courses when they are moved to the Unassigned Courses section. However, they will change back to semester classes when you move them to a semester term.

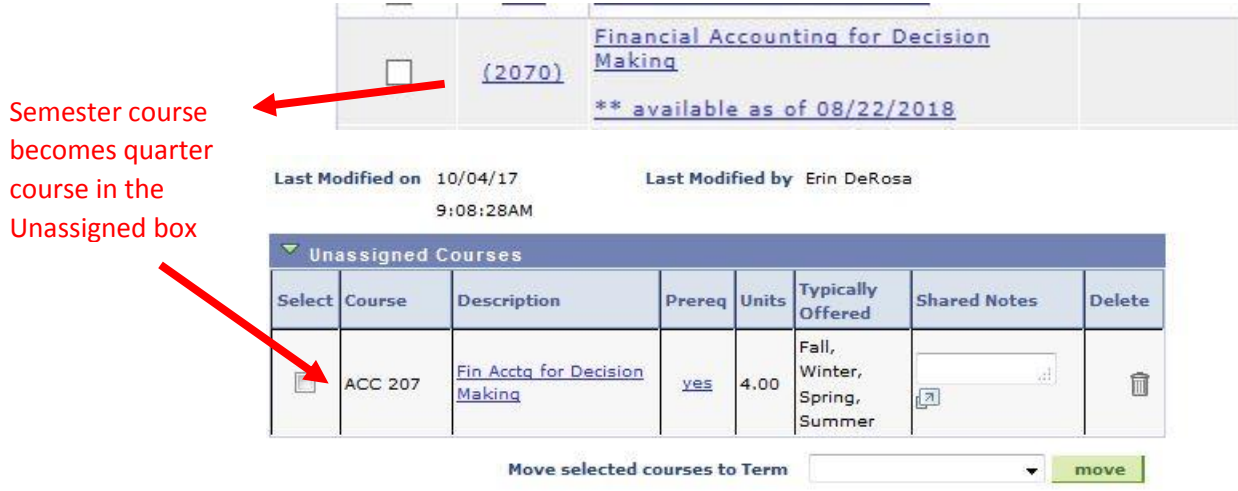

2. If a quarter course will become one semester course after conversion (a 1 to 1 equivalency), then you can move the 3-digit quarter course to a semester term and it will automatically change the corresponding 4-digit semester course. You can use the Conversion Guide located on the semester conversion website to see which courses have a 1 to 1 equivalency.

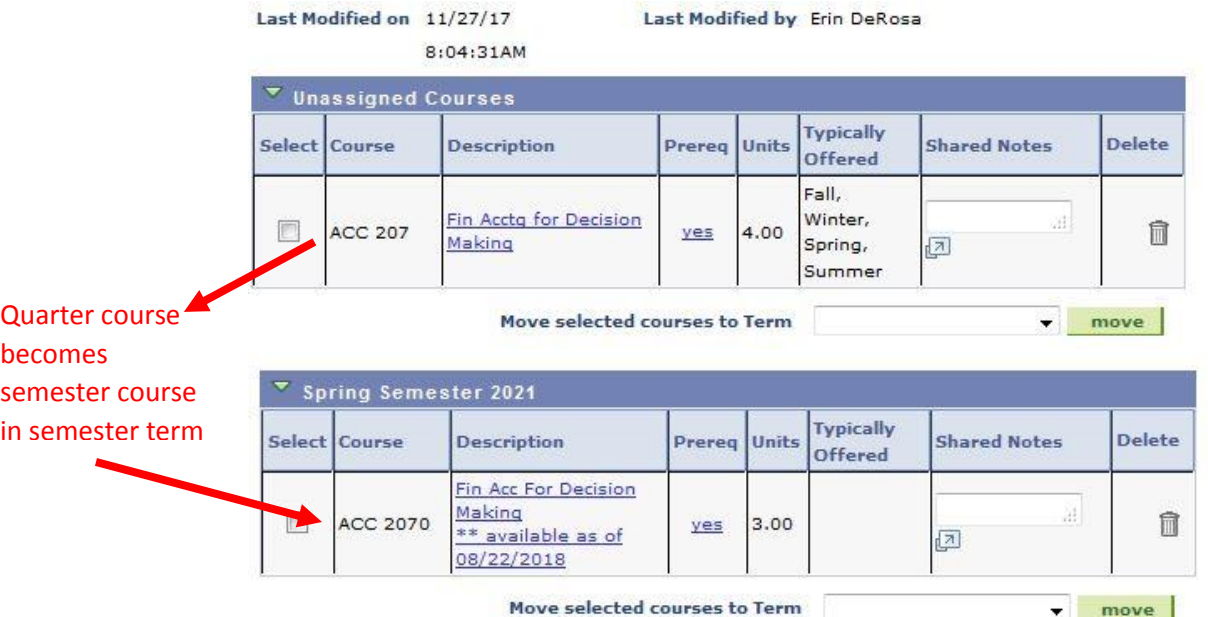

There are several other features available in MyPlanner to help you.

- **"Prereq" column** will say "Yes" if the course in the planner has a prerequisite listed in the course catalog. Click the "Yes" to learn about the pre-requisite.
- **"Typically Offered" column** provides information on what terms the courses is typically offered, if this information is available.
- **"Shared Notes" column** allows students and advisors to make notes about specific courses.

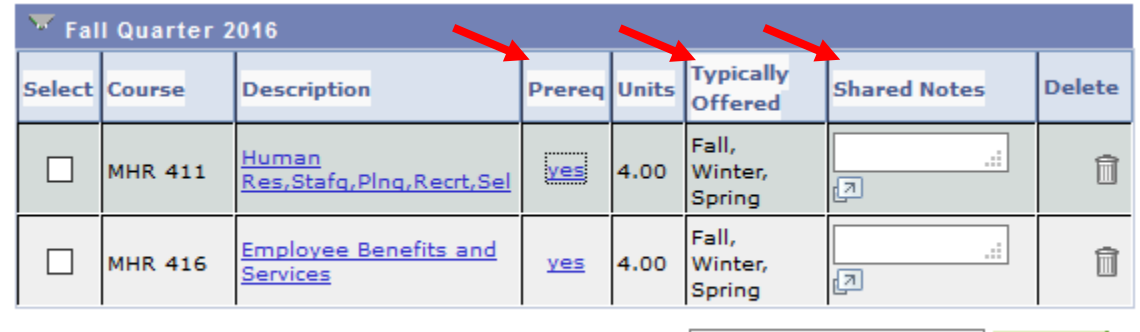

 $\vee$   $\vdash$ 

move |

Move selected courses to Term

Once you have reviewed the prerequisites and the planned course offerings, you can select the term to which you want to move your unassigned courses. To do so, select the box next to the course you want to move, then select the correct term from the dropdown menu beneath the Unassigned Courses section, and click "move."

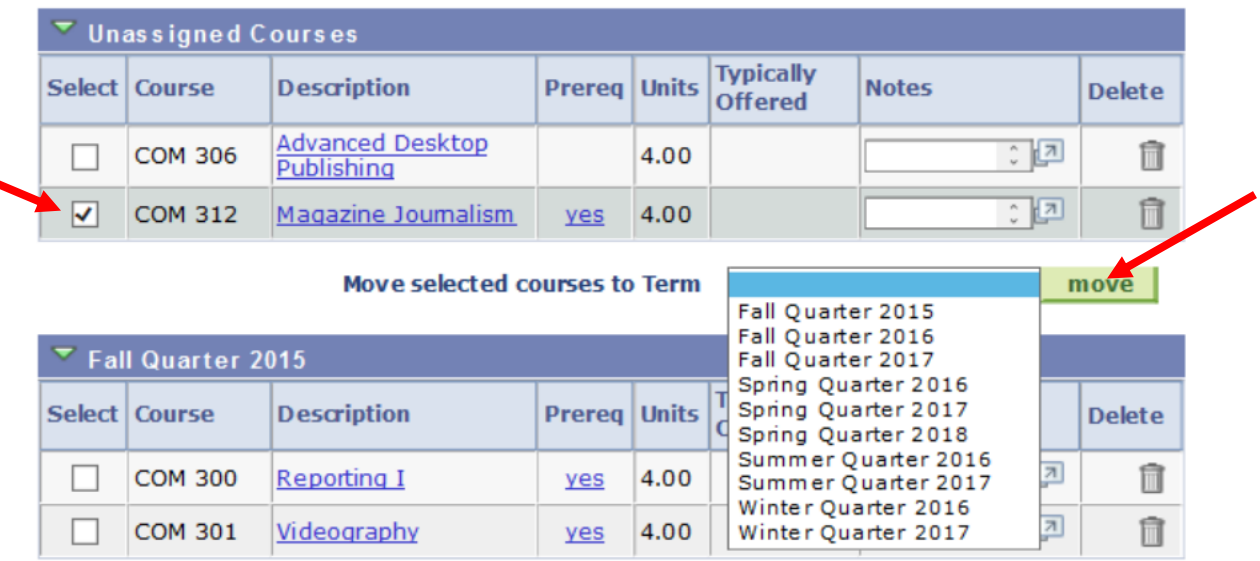

The Student/Advisor Comments section allows students and advisors to communicate regarding any outstanding requirements. Students can add questions here, and advisors can provide feedback and answers.

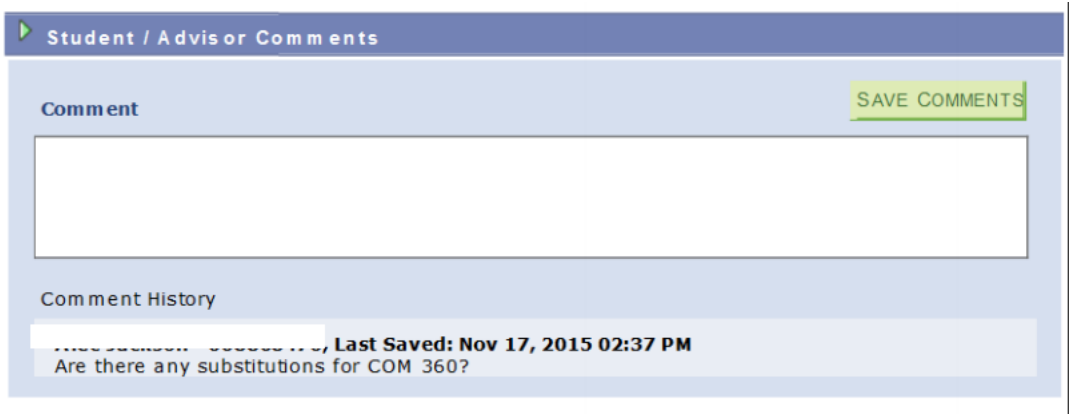

You can view a printable version of your plan, by selecting the "View as PDF" button. This will produce an easy to read summary of the student data, courses planned, as well as all comments.

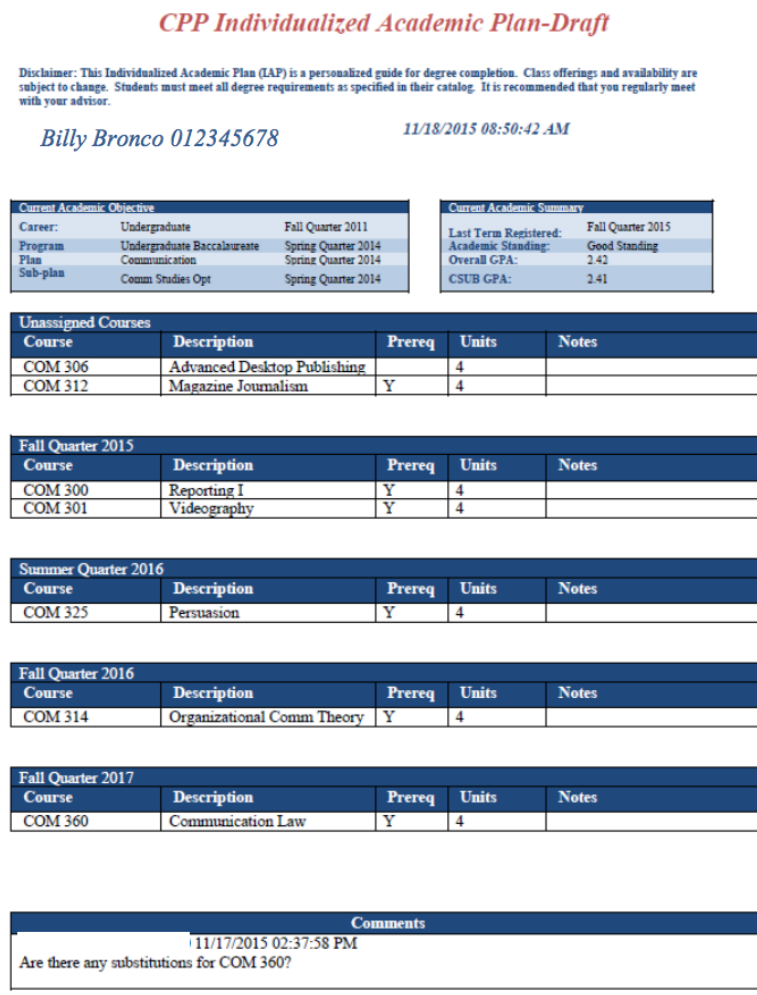

Students who have the IAP To Do List Item will be able to submit their IAP at this time. You can do so when you are confident in the path you have planned by clicking the "Submit IAP" button. Your advisor will be notified that you have submitted your IAP and they will contact you for the review process.

NOTE: Students who do not have the IAP To Do list item will not have the "Submit IAP" button.

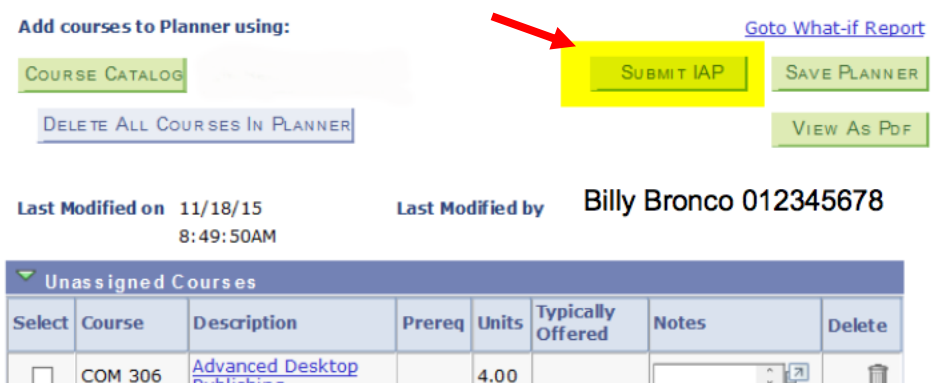

If your Advisor approves your IAP, the checklist item will be removed from your To Do List, and an approval update will be posted on your MyPlanner screen.

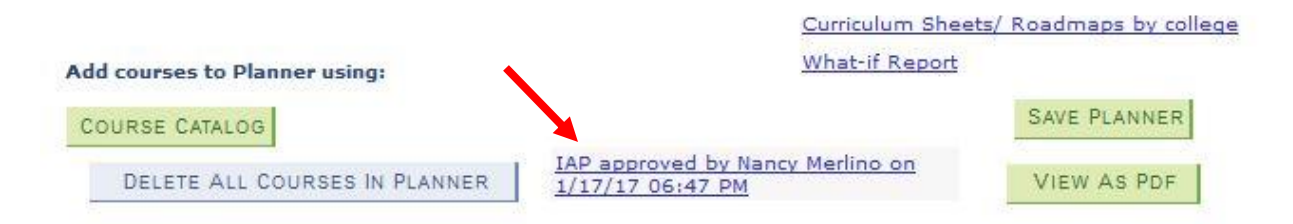

If your advisor rejects your IAP, they will leave comments in the Student/Advisor Comments section and you will be notified via email to return to MyPlanner to make the appropriate edits and resubmit your IAP.